## **Quick Start Guide**

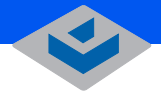

**LEAR CUBE** 

# **A6105D Blade**

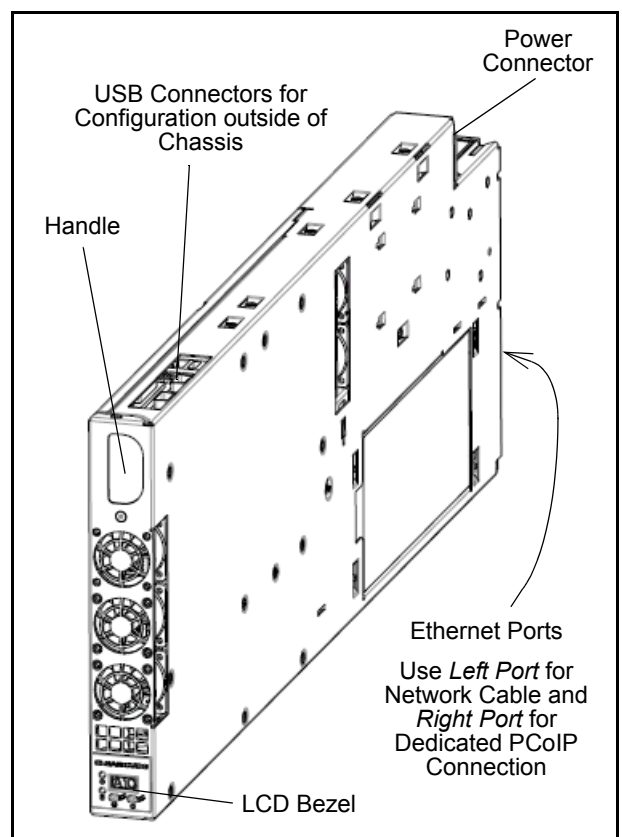

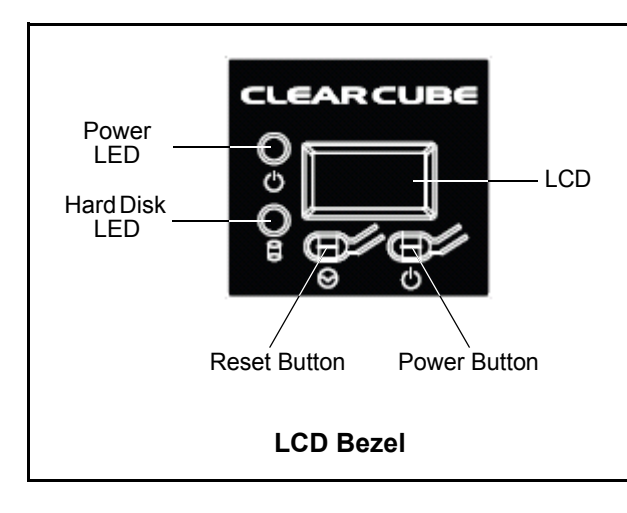

This guide describes how to install and remove a ClearCube*®* A6105D PC blade from an A3100 chassis and how to access pre-OS screens for maintenance and configuration. Before setting up and installing A6105D blades, ensure that:

• Your A3100 chassis is set up as described in *A3100 Quick Start Guide* and *A–Series Setup and Installation Guide*.

After installing your A6105D blade as described in this guide, see:

- *A–Series Setup and Installation Guide* for information about the following A6105D blade requirements: space and floor support, cooling and airflow, blade and chassis power and cabling, and mass storage lockout.
- *PCoIP® System User's Guide* for information about setting up and configuring blades and remote zero clients using PCoIP technology.

All related documentation is available at the ClearCube Support site at [clearcube.com.support](http://www.clearcube.com/support/).

## **Deployment Overview**

In ClearCube deployments, PC blades are centrally located in chassis in secure data centers. Blade users connect to remote A–Series blades using zero clients, which use PCoIP technology to send blade video and audio output to the user, and to send USB peripheral data to the blade.

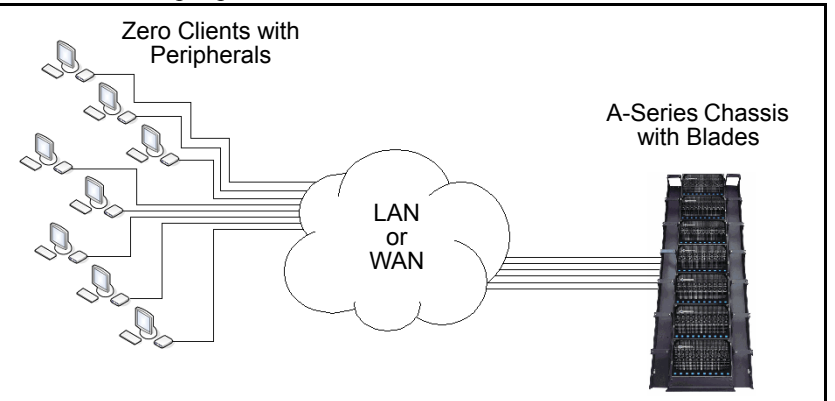

## **Installing Blades in an A3100 Chassis**

The A3100 chassis provides redundant power, network ports (Ethernet and dedicated PCoIP), and USB ports for all blades in a chassis. Perform the following steps to install A6105D blades in an A3100 chassis.

- **1.** Open the chassis front bezel by pressing in on the latch located on the upper-right side of the chassis.
	- **NOTE:** When pressing the latch to open the front bezel, hold the bezel with one hand to ensure that the bezel does not fall.
- **2.** From the top, pull the bezel toward you and lift up to remove the bezel.
- **3.** To insert a blade, hold the blade so the D-shaped handle in the front of the blade is upright and is facing you. Align the blade with the top and bottom guides in the chassis and slowly insert the blade into the chassis. There is slight resistance when blade connectors are inserted into backplane connectors. When properly seated, a PC blade is flush with the front edge of the bottom guide bracket.

## **LEAR CUBE**

- **4.** Replace the bezel after inserting your blades.
- **5.** Insert Ethernet cables in the active port or ports, located on the expansion backplane, for each blade in the chassis. Active ports are indicated by illuminated LEDs.
- **6.** To power on a blade, press the right-most button  $\bigcup$  on the front of the blade.

See *A–Series Setup and Installation Guide* on the ClearCube Support site for important information about redundant chassis power features, chassis configuration, PCoIP and network configuration, and more.

## **Removing Blades from an A3100 Chassis**

To remove a blade, perform the following steps.

- **1.** Remove the front bezel on the chassis by pressing the latch on the right side toward the center of the chassis.
- **2.** If the blade is powered on, power down the blade.
- **3.** Pull gently on the D-shaped handle on the front of the blade until the blade slides out of the chassis. Support both ends of the blade when you remove it completely from the chassis. Remember to replace the chassis front bezel.

## **Viewing Pre-OS Video and Blade BIOS Screens**

In the A6105D architecture, video host cards with PCoIP technology do not support local video at the blade, and USB is redirected to the client after the operating system starts. To access A6105D pre-OS video, such as BIOS screens, connect a keyboard to the blade and view pre-OS video from a zero client as described below.

- **NOTE:** These instructions assume that devices are connected to an imaging network or other network with a DHCP server to provide IP addresses for the blade's PCoIP host card and for the client. MAC addresses are specified on labels on the side of the blade and on the client. To identify the blade host card to connect to from the client, you might need to consult DHCP tables. DHCP tables should show each device's MAC address and the corresponding IP address assigned to the host card and the client.
- **1.** Be sure to have the following:
	- Ethernet cables, zero client power supply, and a ClearCube zero client compatible with the blade's video configuration (if the blade contains a dual video host card, use a compatible dual zero client; if it contains a quad video host card, use a compatible quad client). The blade's video configuration is specified on a label on the side of the blade.
	- A switch connected to your DHCP network.
	- A USB keyboard and mouse.
	- Two or four DVI monitors (depending on zero client) and power cables.

#### **WEEE Disposal Guidelines**

In the European Union, this electronic product falls under the<br>European Directive (2002/96/EC) WEEE. When it reaches the<br>end of its useful life or is no longer wanted, it should not be<br>discarded with conventional waste, bu

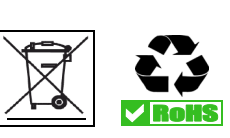

- Standard 120 V computer power cable (IEC 60320 C13 connector with NEMA 5-15 inlet).
- **2.** Remove the blade from the chassis as described in the previous section. Place the blade on a stable surface, such as a bench or on the top of a desk.
- **3.** Connect a USB keyboard to a port on the top of the blade. (Ensure that you do not disconnect the Ethernet cable that might be visible from this opening.)

### **NOTE:** Connect your monitor to a zero client as described below. Do not connect a monitor to either DVI port on the top of the blade.

- **4.** Connect the blade and the zero client to your network:
	- **a.** Connect an Ethernet cable to the blade's dedicated PCoIP port (the right-most port on the rear of the blade—this is the topmost port when the blade is resting on a table). Connect the other end of the cable to a switch connected to your network.
	- **b.** Connect the zero client to the same switch.
	- **c.** Optionally, if you are imaging the blade, connect an Ethernet cable to the left-most Ethernet port on the rear of the blade and connect the other end of the cable to the switch.
- **5.** Connect monitors to the zero client (two or four depending on the zero client). Connect a mouse to the client.
- **6.** Connect a power cable to the external power connector at the rear of the blade and then plug the cable into a power outlet. Continue by connecting the zero client power adapter to the client and then plugging the cord into a power outlet.
- **7.** Power on the blade and the zero client. Press the power button on the front of the blade to power it on, and then press the power button on the front of the zero client to power it on.

From the monitors connected to the zero client, click the **Connect** button. After several moments, the zero client will identify host cards to which it can connect. The client GUI displays one or more host card IP addresses and their corresponding MAC addresses (the video host card MAC addresses are specified on a label on the side of the blade).

- **8.** Select the blade's host card from the list and click **OK**. Then press the **Reset** button on the front of the blade (see the figure at the beginning of this guide). Watch your monitors for pre-OS video (for example, a message to press the **F2** key for configuration screens).
- **9.** After performing configuration steps, power off both devices. Remove the blade and zero client power cables from the power outlets and then remove the cables from each device.
- **10.** Remove all cables and peripherals from both devices.
- **11.** Replace the blade in the chassis as described previously.

You can now deploy the blade. See all related A6105D blade, PCoIP, and A3100 documentation on the ClearCube Support site for important details about configuration and operation.

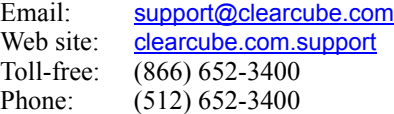